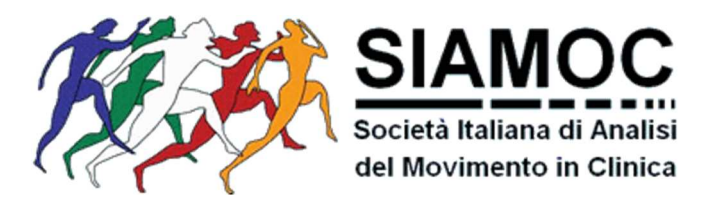

## **Linee guida per l'iscrizione alla SIAMOC in qualità di Socio**

La procedura di iscrizione alla SIAMOC prevede due passaggi:

- **1)** Effettuare un bonifico bancario a favore della "SIAMOC Società Italiana di Analisi del Movimento in Clinica", indicando nella causale "Quota di Iscrizione alla SIAMOC con/senza rivista, online/cartacea" seguito da Cognome e Nome.
- **2)** Inviare al tesoriere (tesoriere@siamoc.it) copia del bonifico.
- **3)** Compilare il modulo di iscrizione online.

Di seguito si riportano indicazioni dettagliate sulla procedura da seguire. Tutti i soci e gli ex-soci dovranno seguire la seguente procedura per iscriversi alla SIAMOC. Dall'anno successivo sarà possibile procedere alla richiesta di rinnovo iscrizione accedendo alla propria area riservata.

## *Nuove Richieste di Iscrizioni Online*

**1.** La prima cosa da fare è *registrarsi* sul sito SIAMOC, attraverso la funzione "Iscrizione alla newsletter" alla pagina https://www.siamoc.it/iscrizione/iscrizione-alla-newsletter.html:

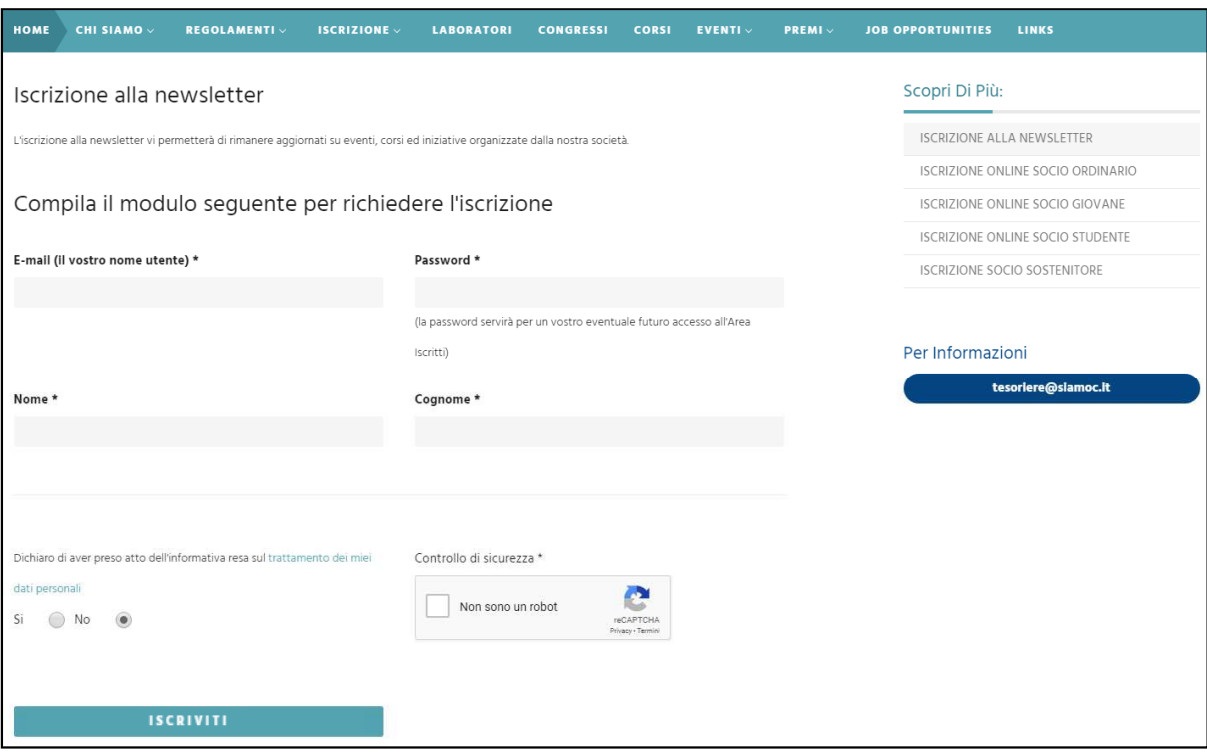

**2.** Una volta iscritti alla newsletter, è possibile procedere con l'iscrizione alla società accedendo alla propria area riservata, alla pagina https://www.siamoc.it/reserved/accedi.html

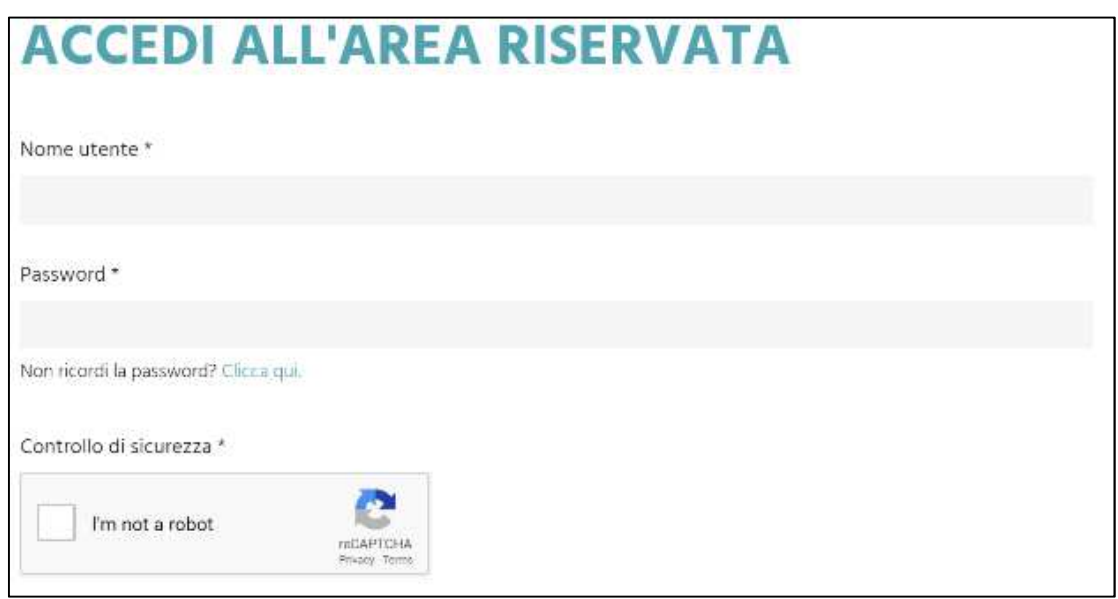

e scegliendo la tipologia di iscrizione che si desidera effettuare: "diventa socio ordinario", "diventa socio giovane" o "diventa socio studente":

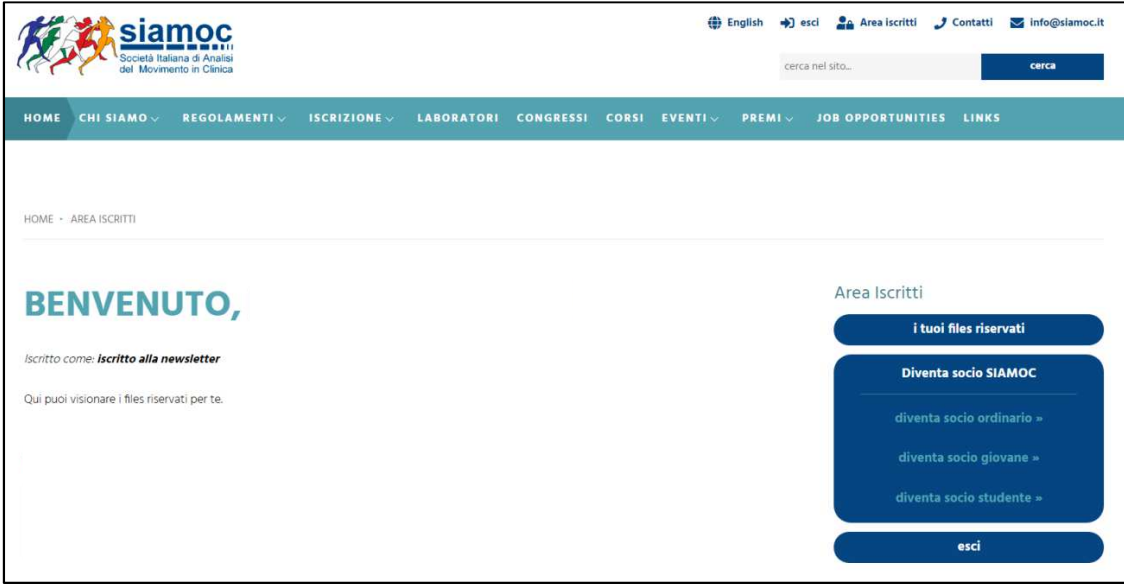

**3.** Per la registrazione, è necessario compilare i campi nella rispettiva pagina, facendo attenzione ai campi obbligatori e soprattutto al campo "Tipo di Iscrizione", che deve essere compatibile con il bonifico bancario effettuato a favore della SIAMOC:

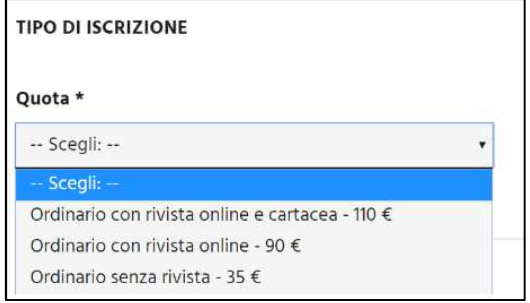

**4.** Per chi volesse abbonarsi alla rivista "*Gait and Posture*" in formato cartaceo, è necessario compilare i seguenti campi: "Indirizzo", "C.A.P.", "Città", "Provincia" e "Stato". Il campo "Stato" e obbligatorio per tutti.

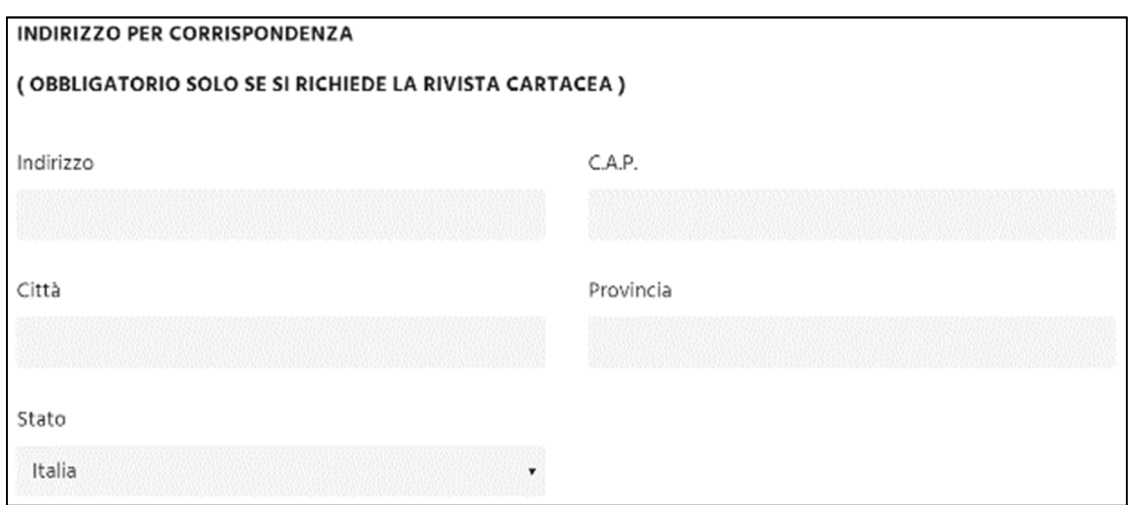

- **5.** Al termine della procedura di iscrizione, dopo aver cliccato su "ISCRIVITI", l'utente riceverà un riepilogo con tutti i dati inseriti via e-mail. *La conferma di avvenuta registrazione sul sito sarà inviata all'indirizzo email indicato in fase di registrazione.*
- **6.** Dopo aver completato la procedura di *registrazione* online, una volta verificato l'esito del bonifico, l'utente riceverà una e-mail da tesoriere@siamoc.it in cui si attesta l'esito della procedura di *iscrizione*. *La conferma di avvenuta iscrizione sarà inviata all'indirizzo e-mail indicato in fase di registrazione.*

Nel caso in cui non arrivasse la conferma di avvenuta *registrazione* e/o di *iscrizione*, si suggerisce di controllare la cartella spam dell'indirizzo e-mail registrato prima di scrivere a *tesoriere@siamoc.it*.